# АИС «Отчетность образовательных учреждений»

## Информация для образовательных учреждений

АИС «Отчетность образовательных учреждений» представляет собой максимально упрощенный интерфейс для заполненеия отчетности и сбора статистики по всем образовательным учреждениям Архангельска. Если Вы планируете заполнять отчет в ближайшее время, рекомендуем ознакомиться с краткой инструкциией по основным принципам работы и описанием элементов интерфейса системы.

### Инструкция по заполнению отчета

Для заполненеия отчета, который был назначен администратором системы вашему учреждению, нажмите на вкладку «Отчеты», как показано на рисунке 1.

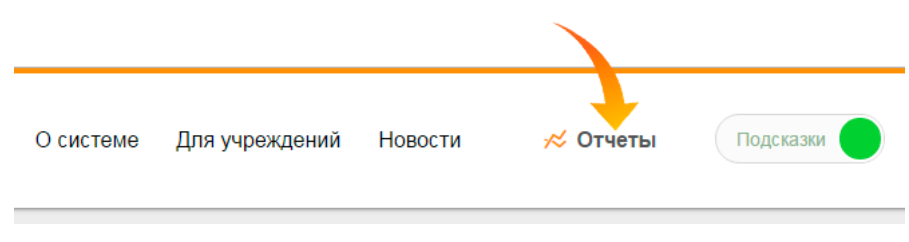

Рисунок 1 - Вкладка «Отчеты» в верхнем меню

После нажатия на вкладку откроется панель со всеми доступными вам отчетами. Каждый отчет имеет допустимый период заполнения, поэтому вы должны заполнить все отчеты своевременно. Выберите отчет, как показано в примере на рисунке 2 (на рисунке показан произвольный набор отчетов, у вас он может отличаться) например «Отчет об аттестации работников образовательных организаций».

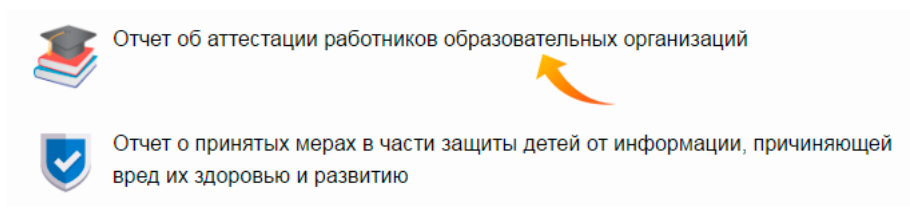

Рисунок 2 Список отчетов

Если ранее выбранный отчет был заполнен вы увидите все данные, которые сохраняли. В противном случае форма отчета будет пустой. Форма отчета представляет собой набор показателей, у каждого из которых, в конечном итоге, должно быть указано значение. На рисунке 3 показан пример того, как может выглядеть форма. В данном примере есть показатель «Высшая категория (чел.)» со значением 20. Это означает, что в данном учреждении на момент заполненеия отчета числятся 20 человек, с высшей категорией.

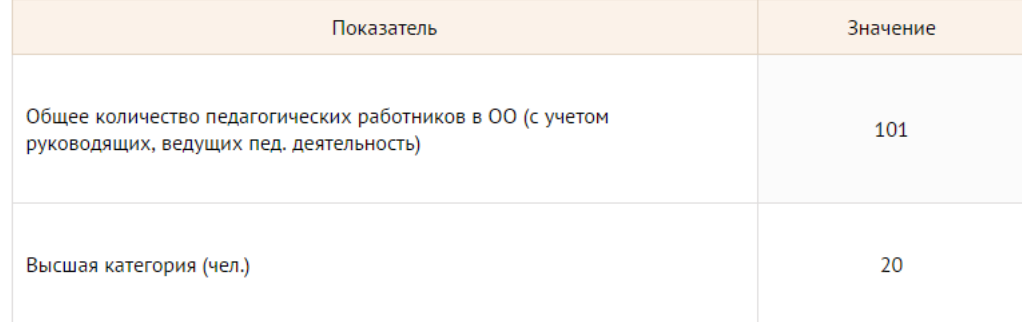

Значение каждого показателя определяется вручную путем ввода или выбора варианта из списка (рисунок 4). Для открытия выпадающего списка достаточно просто кликнуть левой клавищей мыши по ячейке со значением. На различных формах отчетов могут встречаться несколько видов списков вариантов ответа. Может быть список из двух вариантов «Да» / «Нет», список вариантов, в котором можно выбрать сразу несколько значений.

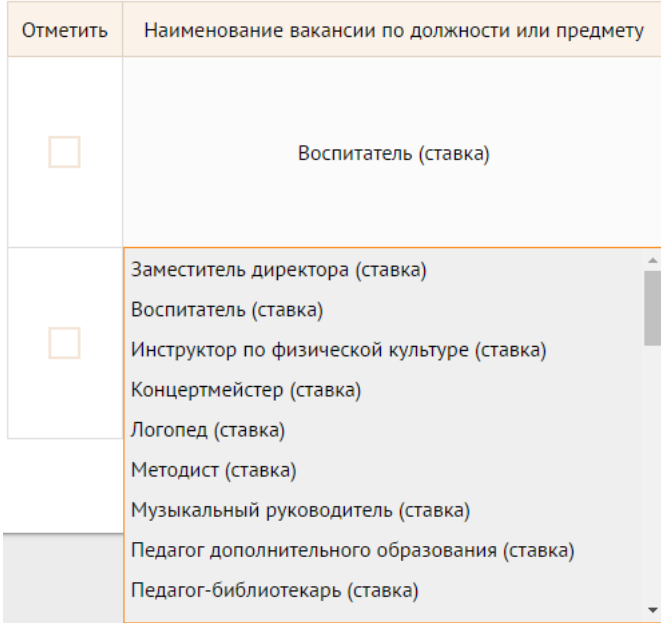

Рисунок 4 - Выпадающий список вариантов значений

Если вы заполняете горизонтальный динамический отчет (отчет, в котором предусмотрено добавление новых строк таблицы) для выполненеия дествий над заполненными строками (например удаление, перемещение строки) необходимо отметить строку (или несколько строк) как показано на рисунке 5.

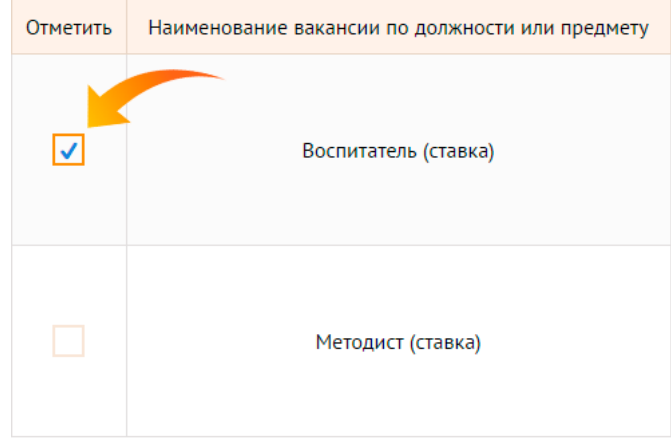

Рисунок 5 - Выделение строки в горизонтальном динамическом отчете

Когда хотябы одна строка таблицы будет выделена, в нижней части формы активируется специальная кнопка «Доступные действия». При наведении курсора мыши на поверхность кнопки открывается панель, с помощью которой вы можете произвести определенные действия с выделенными строками. Если выделена одна строка доступно: перемещение строки выше, перемещение строки ниже, удаление строки. Если выделено несколько строк доступно только удаление. Новые строки в таблицу добавляются нажатием на кнопку «Добавить запись».

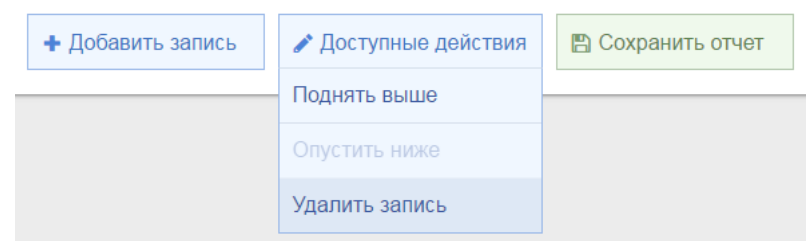

Рисунок 6 Управление выделенными строками таблицы

После того, как отчет будет заполнен его необходимо сохранить, нажав на кнопку «Сохранить отчет» (рисунок 7) (вы можете неоднократно сохранять отчет в процессе заполнения формы). Также, на рисунке 7 показана кнопка «Выгрузить отчет». При нажатии на нее последняя сохраненная версия отчета будет загружена ваш компьютер в формате  $\mathbb{E}$  Excel.

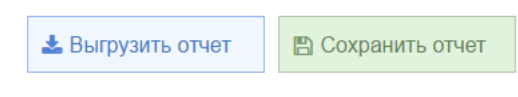

Рисунок 7 - Сохранение и выгрузка заполненного отчета

#### Личный кабинет и авторизация пользователя

В верхней части любой страницы системы расположены две ссылки (рисунок 8): «Кабинет» - при нажатии на ссылку вы попадете в личный кабинет учреждения, «Выход» - при нажатии на ссылку вы завершите работу с системой и увидете форму авторизации пользователя. Дальнейшая работа с системой будет невозможна до тех пор, пока вы не авторизуетесь, введя свой логин и пароль.

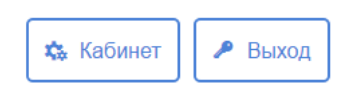

Рисунок 8 - Вход в личный кабинет и завершение работы

Личный кабинет пользователя представляет собой достаточно простой и понятный интерфейс. Он состоит из двух секций: «Отчеты учреждения» где вы можете увидеть список всех отчетов, доступных вашему учреждению (рисунок 9), и «Доступные опции» с помощью которой вы можете сменить свой пароль пользователя, посмотреть и изменить информацию о своем учреждении. В списке отчетов вы можете увидеть текущий статус отчета ( в системе предусмотрено три статуса отчета заполнен, ожидает заполнения, просрочен) и конечную дату, к которой отчет должен быть заполнен. Открыть любой из доступных отчетов вы можете кликнув по нему левой клавишей мыши.

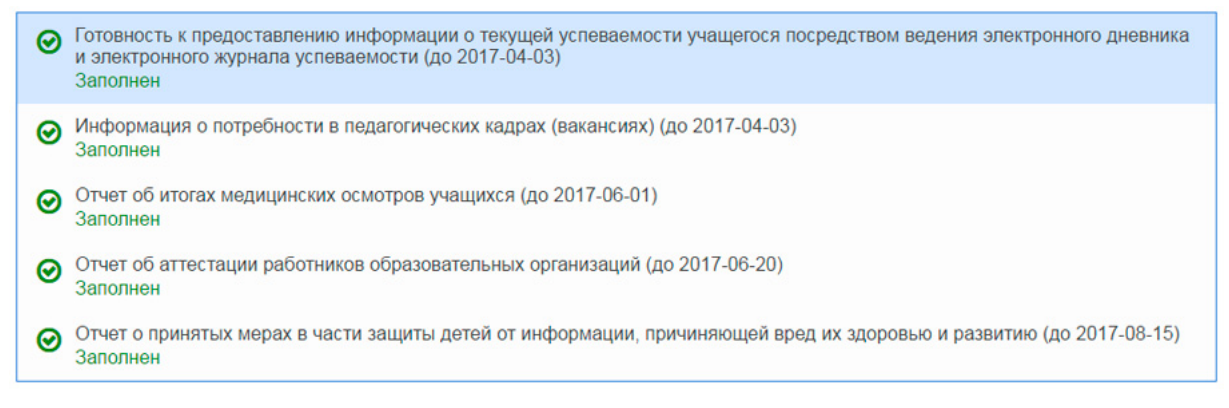

Рисунок 9 Личный кабинет Список доступных отчетов

#### Система подсказок

Для удобства пользователей, которым сложно ориентироваться в интерфейсе АИС «Отчетность образовательных учреждений» создана специальная система подсказок. В любом разделе, в верхней части расположен тумблер (переключатель), который вы можете увидеть на рисунке 10. Когда подсказки активированы он будет подсвечен зеленым цветом, в противном случае - тусклым оранжевым цветом. Поумолчанию подсказки деактивированы. Для каждого раздела системы управление подсказками осуществляется отдельно. Для отключения / включения системы подсказок кликните левой клавищей мыши в любой области на линии тумблера.

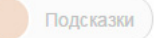

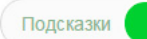

При активированной системе подсказок сообщения будут показываться в центре страницы, когда курсор мыши будет наведен на любой элемент, для которого предусмотрена подсказка. Закрывать подсказку можно кликом левой клавиши мыши на крестик в правом верхнем углу, или в пустую затемненную область за пределами подсказки.